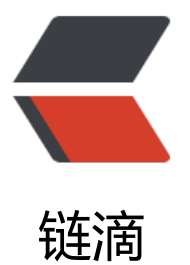

# D[ock](https://ld246.com)er 实验 pull\_dockerfile\_tomcat\_ 简单 nginx

作者: patrickal

- 原文链接:https://ld246.com/article/1683913484224
- 来源网站:[链滴](https://ld246.com/member/patrickal)
- 许可协议:[署名-相同方式共享 4.0 国际 \(CC BY-SA 4.0\)](https://ld246.com/article/1683913484224)

# **Docker实验 pull\_dockerfile\_ omcat\_简单nginx**

带"\*"号的为省略,可选做

 $\Box$ 

# **实验目的**

- 1、掌握Docker安装方法。
- 2、掌握Docker pull 服务及软件并应用的方法。
- 3、了解通过Dockerfile和docker build 定制docker的方法

# **实验仪器设备/实验环境**

1、Centos7操作系统 2、Docker仓库

# **实验原理**

容器是一种轻量级、可移植、自包含的软件打包技术,使应用程序可以在几乎任何地方以相同的方式 行。

开发人员在自己笔记本上创建并测试好的容器,无需任何修改就能够在生产系统的虚拟机、物理服务 或公有云主机上运行。

容器核心技术是指能够让 container 在 host 上运行起来的那些技术。

• 容器规范:为了保证容器生态的健康发展,保证不同容器之间能够兼容,包含 Docker、CoreOS、Go gle在内的若干公司共同成立了一个叫 Open Container Initiative (OCI) 的组织, 其目是制定开放 容器规范。

• 容器 runtime:runtime 是容器真正运行的地方。runtime 需要跟操作系统 kernel 紧密协作,为容 提供运行环境。lxc、runc 和 rkt 是目前主流的三种容器 runtime。

• 容器管理工具:容器管理工具对内与 runtime 交互,对外为用户提供 interface,比如 CLI。

- 容器定义工具:容器定义工具允许用户定义容器的内容和属性,这样容器就能够被保存,共享和重建。
- Registry:容器是通过 image 创建的, 需要有一个仓库来统一存放 image, 这个仓库就叫做 Registr 。

容器 OS:容器 OS 是专门运行容器的操作系统。CoreOS、atomic 和 ubuntu core 是其中的杰出代表

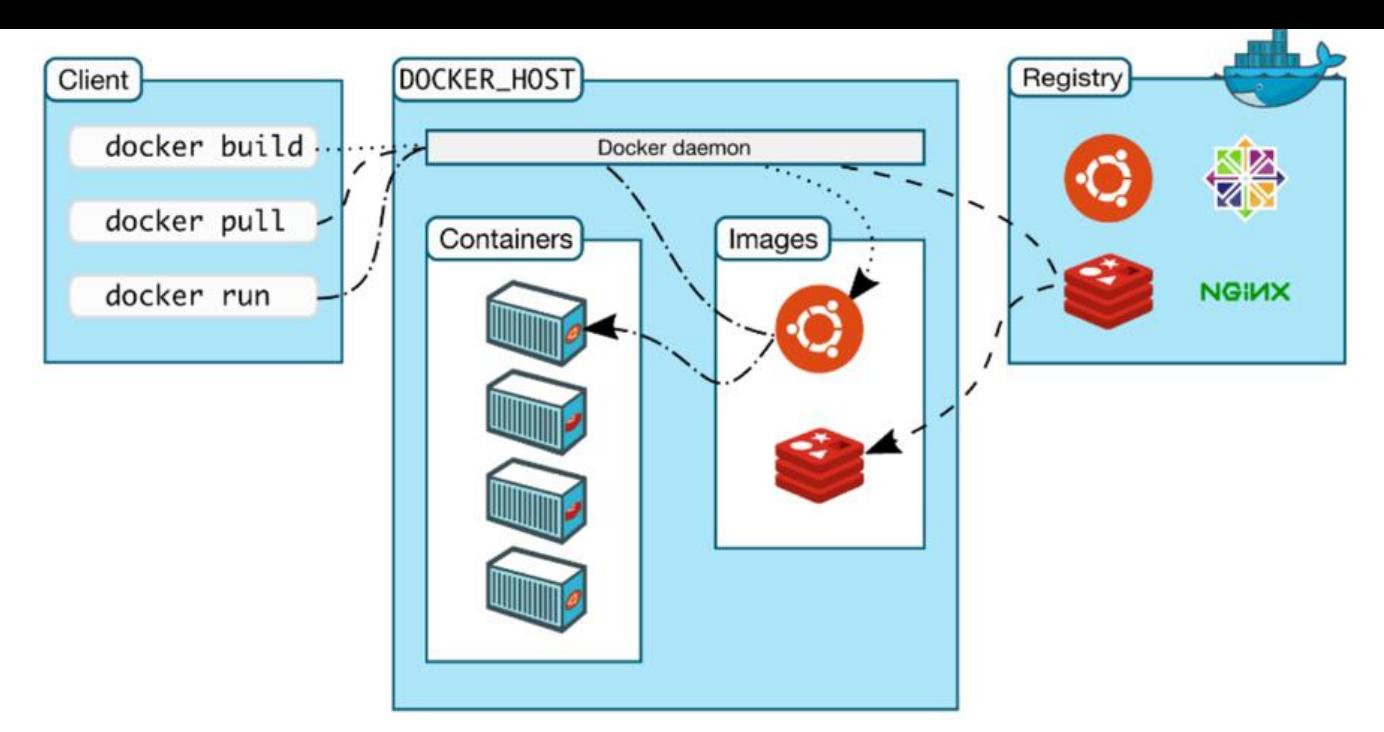

# **实验内容**

- 1、Docker安装部署;
- 2、Docker pull 拉取镜像实现服务;
- 3、Dockerfile和Docker build定制 ;

# **阿里云镜像加速Docker(巨快)**

直接把下列命令粘贴运行

sudo mkdir -p /etc/docker sudo tee /etc/docker/daemon.json <<-'EOF' { "registry-mirrors": ["https://knqne7y6.mirror.aliyuncs.com"] } EOF sudo systemctl daemon-reload sudo systemctl restart docker

# **Docker、镜像的安装**

# **1、Docker安装部署;**

请尽量配置yum源为阿里云,这样yum安装快速

yum install -y docker-ce 安装docker systemctl start docker 开启docker\*

systemctl enable docker docker version 截图

修改防火墙设置

systemctl stop firewall setenforce 0 getenforce

## **2、Docker pull 拉取镜像实现服务;**

### **拉取一个nginx镜像**

docker pull [镜像名]

docker images 查看已经拉取的镜像

docker run [...] [镜像名]

资料补充:

访问http测试: https://www.runoob.com/docker/docker-install-nginx.html

https://blog.csdn.net/Themoonlights\_/article/details/122 38597

腾讯云服务器在[Centos中使用nginx](https://www.runoob.com/docker/docker-install-nginx.html)

[https:/](https://blog.csdn.net/Themoonlights_/article/details/122238597)/www.tencentcloud.com/zh/document/product/214/32390

docker pull nginx

> Downloads docker pull nginx Using default tag: latest latest: Pulling from library/nginx 9e3ea8720c6d: Pull complete bf36b6466679: Pull complete 15a97cf85bb8: Pull complete 9c2d6be5a61d: Pull complete 6b7e4a5c7c7a: Pull complete 8db4caa19df8: Pull complete Digest: sha256:480868e8c8c797794257e2abd88d0f9a8809b2fe956cbfbc05dcc0bca1f7cd43 Status: Downloaded newer image for nginx:latest docker.io/library/nginx:latest

> Downloads docker run -d -p 80:80 nginx 484d0708e69ecc58376da25374037c5f3f3e395ce5694b25de3b23c13e788db6

 $\mathbb{R}$ 

### **创建容器**

docker run -d -p 8080:80 --name my-nginx nginx

这个命令将拉取最新版本的 Nginx 镜像并在容器中运行它。-d 参数表示在后台运行容器,-p 8080:80

表示将主机的 8080 端口映射到容器的 80 端口,--name my-nginx 表示将容器命名为 my-nginx。

### **修改nginx web页面为带学号和姓名信息的页面,**

找到进程名进入,安装vim编辑器,然后进入/etc/nginx编辑配置文件

docker exec -it my-nginx bash cd /usr/share/nginx/html vi index.html

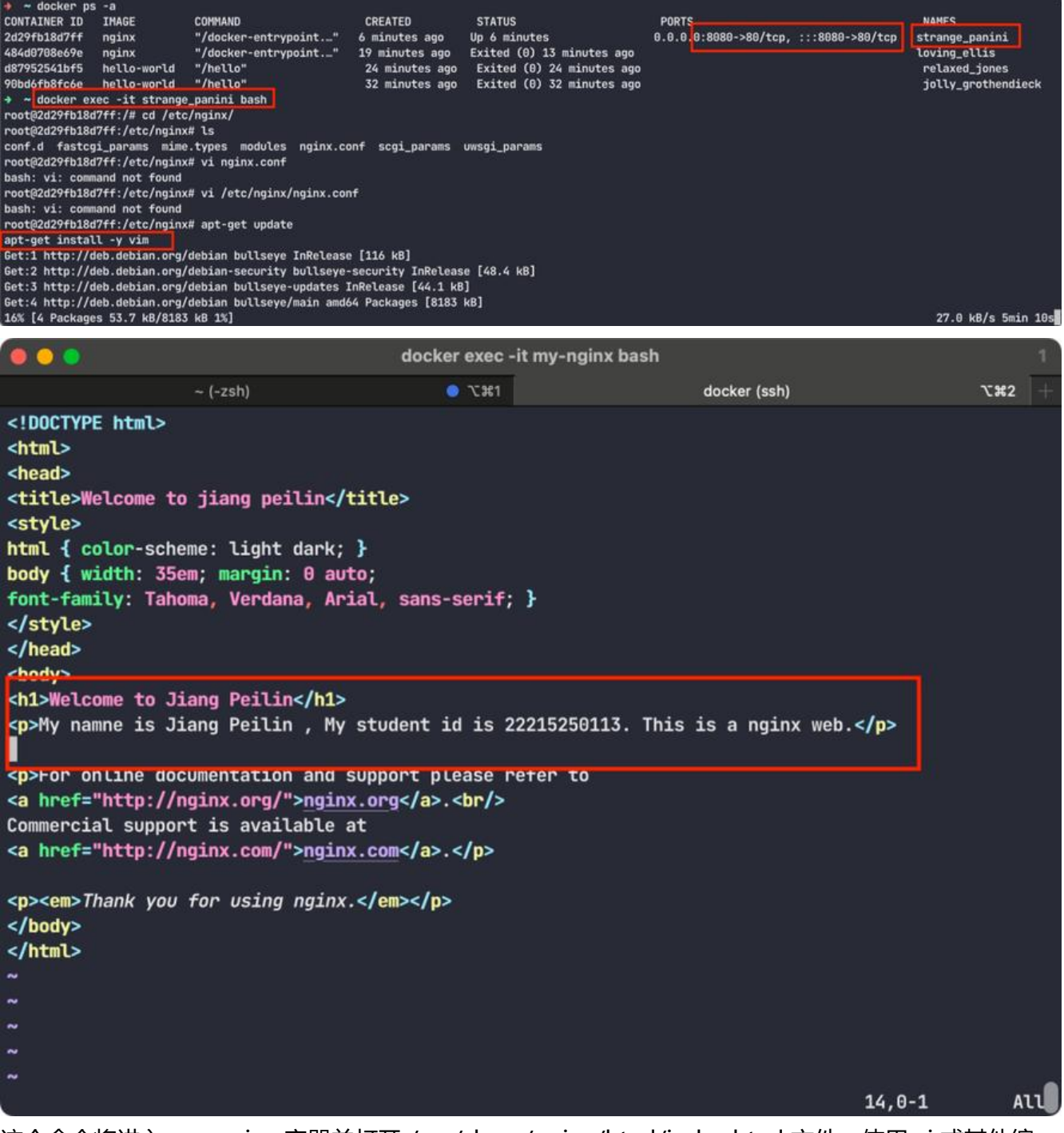

这个命令将进入 my-nginx 容器并打开 /usr/share/nginx/html/index.html 文件。使用 vi 或其他编 器修改网页内容并保存。

退出容器并重启 Nginx:

### exit docker restart my-nginx

这个命令将退出容器并在主机 shell 中重启 my-nginx 容器。Nginx 将重新加载配置文件和修改的网 内容。

### **在浏览器中访问修改后的网页:**

http://localhost:8080

在浏览器中输入上述地址,即可访问修改后的网页。

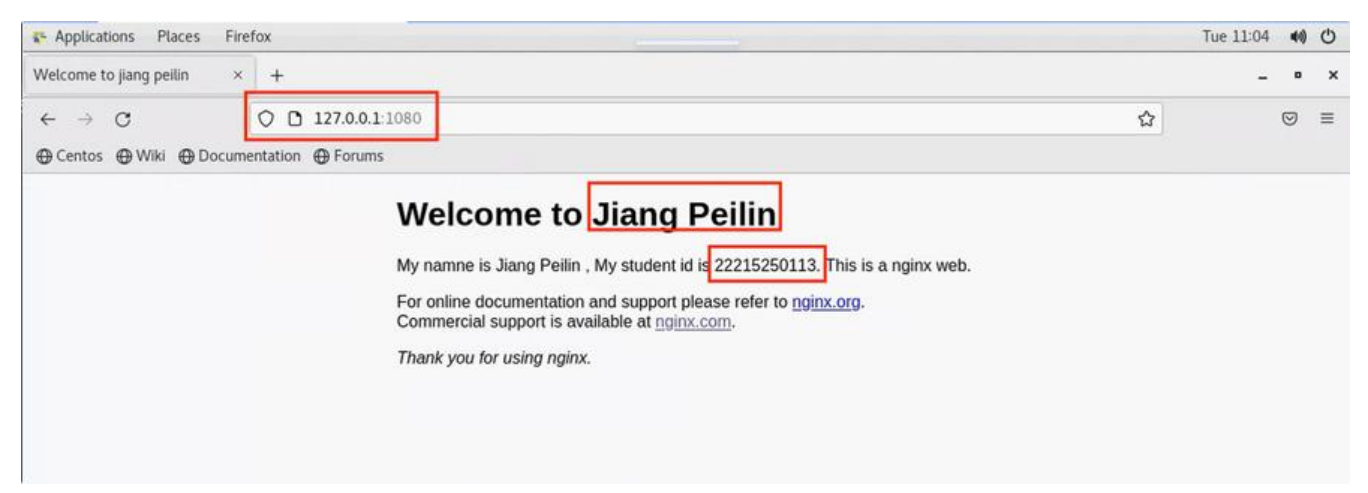

 $\mathsf{r}$ 

# **\*Docker基础命令**

# **启动**

docker run 可加后面参数

- --name="容器新名字" 为容器指定一个名称;
- -d: 后台运行容器并返回容器ID,也即启动守护式容器(后台运行);
- -i:以交互模式运行容器,通常与 -t 同时使用;
- -t:为容器重新分配一个伪输入终端,通常与 -i 同时使用;

也即启动交互式容器(前台有伪终端,等待交互);

-P: 随机端口映射, 大写P

-p: 指定端口映射, 小写p

/bin/bash 为进入bash命令行终端

### docker run -it ubuntu:16.04 /bin/bash

docker run -d redis:6.0.8

# **退出**

docker stop bc588d5fa956/ubuntu

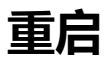

docker restart bc588d5fa956

# **删除**

docker ps docker rm bc588d5fa956 docker rm -f bc588d5fa956 //强制删除正在运行的容器

# **查看容器日志**

docker logs [CONTAINER ID]

# **查看已拉取的镜像**

docker images docker images [IMAGE NAME]

# **查看容器内运行的进程**

docker ps top // linux查看进程 docker top // 查看docker运行的进程 docker inspect [CONTAINER ID]

# **对容器改名**

docker ps docker rename [CONTAINER ID] [NEW\_NAME]

# **进入正在运行的容器并以命令行进行交互**

docker exec -it [CONRAINER ID] /bin/bash docker attach -it [CONTAINER ID] // 一次性进入, 只要进去在退出了就永久停止了

# **退出正在运行的容器**

exit 或者 ctrl+p+q

### **从容器内拷贝文件到主机上**

root@5ca4b4a8f971:/# cd /tmp root@5ca4b4a8f971:/tmp# touch a.txt root@5ca4b4a8f971:/tmp# ls a.txt exit

 /tmp docker cp 5ca4b4a8f971:/tmp/a.txt /tmp Successfully copied 1.54kB to /tmp

/tmp ls

a.txt tmpaddon

# **导入和导出容器**

docker ps docker export [CONTAINER ID] > myubuntu.tar // 把整个容器打包成tar镜像 docker rm-f [CONTAINER\_ID] // 删除容器 cat myubuntu.tar | docker import - root/ubuntu:16.04 -> sha256:9303fe3ca04f946c0c5698bf7af8969cde77f0ae1aef6eff5f137755f2f63296 docker images //查看镜像

 /tmp docker run -it --name cloud 9303fe3ca04f /bin/bash root@041a2243cb04:/#

// 刚才的文件还在 备份恢复成功 root@041a2243cb04:/# cd /tmp root@041a2243cb04:/tmp# ls a.txt

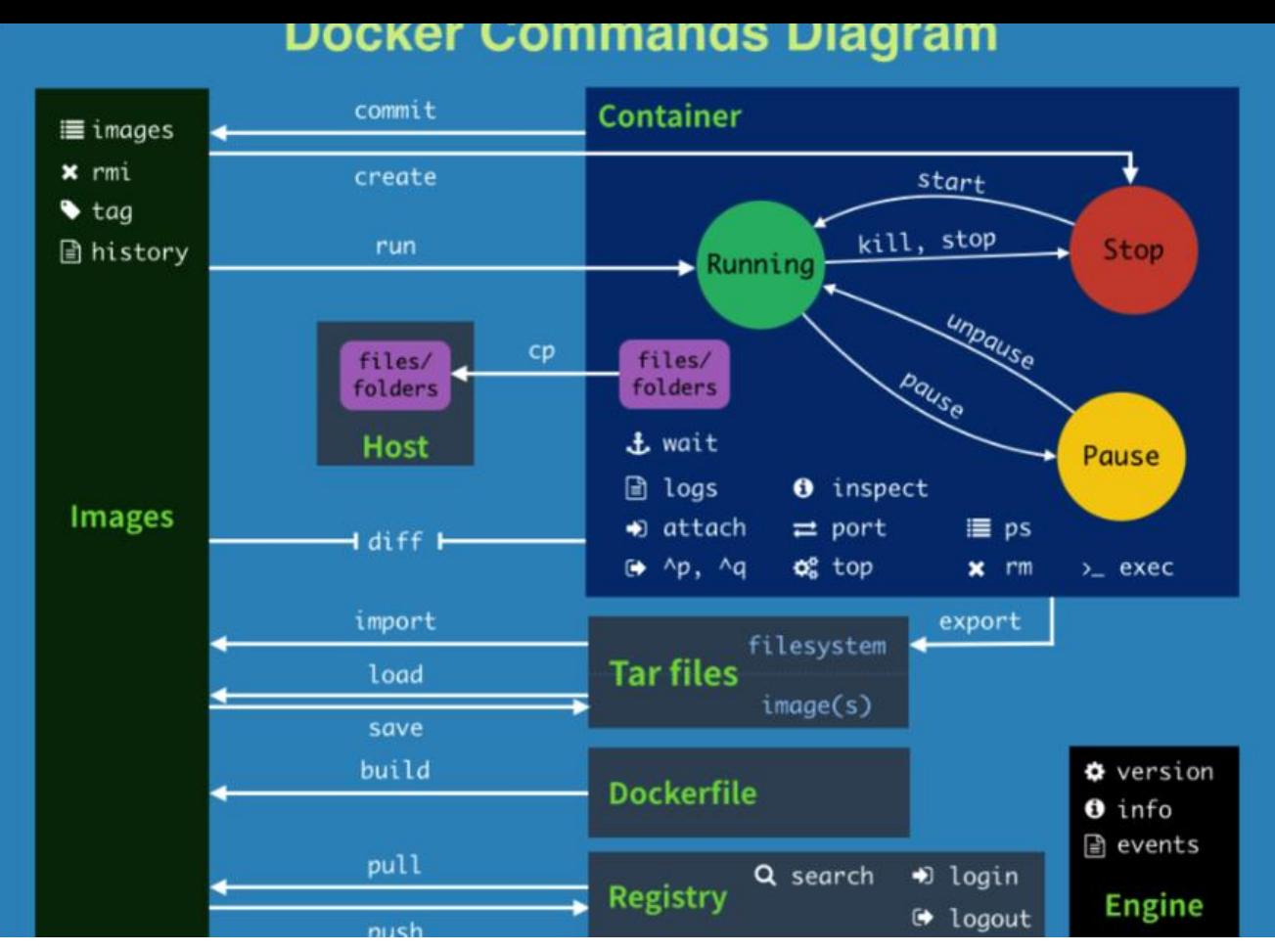

 $\hfill\Box$ 

# **\*Docker镜像**

镜像分层,UnionFS联合文件系统,可以把容器看作简易版的Linux的系统

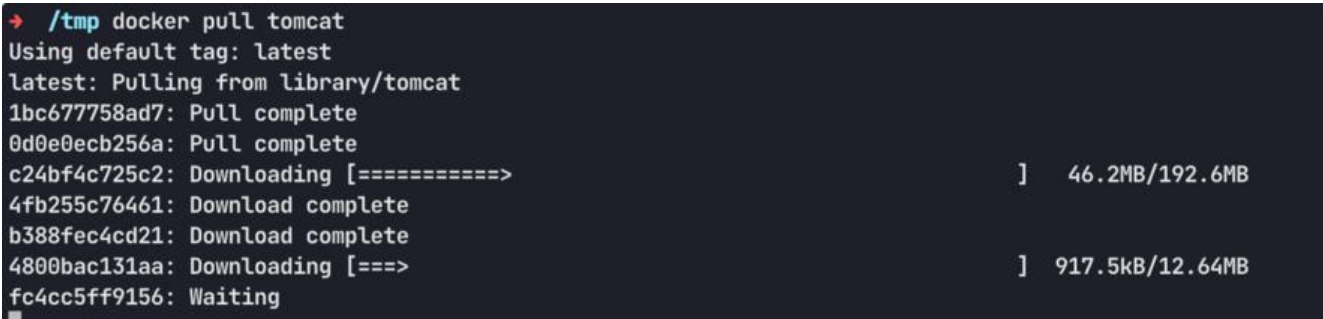

docker commit 提交副本容器, 使他成为新的镜像, 或者可以用DOCKERFILE

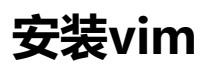

apt-get update apt-get -y install vim

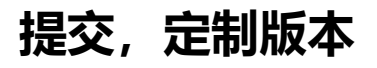

 ~ docker commit -m="vim cmd add ok" -a=="jpl" 6020ab0ffc8a jpl/ubuntu:1.3 sha256:06fbc784d58c75c71db55b958af55b921c36fb8eac27b6141bd6dfd81ad32035

 $\Box \sim$  docker images REPOSITORY TAG IMAGE ID CREATED SIZE jpl/ubuntu 1.3 06fbc784d58c 11 seconds ago 175MB

### **启动新镜像,vim成功部署**

docker stop cloud cloud  $\Box \sim$  docker ps CONTAINER ID IMAGE COMMAND CREATED STATUS PORTS NAMES 2d1cacd8b25d redis:6.0.8 "docker-entrypoint.s…" 16 hours ago Up 16 hours 6379/tcp magical\_hamilton c1c1c0b7f40d nginx "/docker-entrypoint.…" 3 days ago Up 3 days 0.0.0.0:1080-> 0/tcp, :::1080->80/tcp my-nginx 2d29fb18d7ff nginx "/docker-entrypoint.…" 3 days ago Up 3 days 0.0.0.0:8080-> 0/tcp, :::8080->80/tcp strange panini  $\Box \sim$  docker images REPOSITORY TAG IMAGE ID CREATED SIZE jpl/ubuntu 1.3 06fbc784d58c About a minute ago 175MB root/ubuntu 16.04 9303fe3ca04f 34 minutes ago 86.2MB hello-world latest 9c7a54a9a43c 7 days ago 13.3kB tomcat latest 311570738ca3 7 days ago 475MB nginx latest 448a08f1d2f9 8 days ago 142MB centos latest 5d0da3dc9764 20 months ago 231MB ubuntu 16.04 b6f507652425 20 months ago 135MB redis 6.0.8 16ecd2772934 2 years ago 104MB ~ docker run -it 06fbc784d58c /bin/bash root@988f45401972:/# vim root@988f45401972:/#

 $\mathsf{\Pi}$ 

# **\*Docker 容器卷**

# **主机和容器实现共享 /宿主机决定路径:/容器目录**

 image docker run -it --privileged=true -v /tmp/host\_data:/tmp/docker\_data --name=u1 ub ntu:16.04 root@39f21ec174f1:/#

# **在共享的文件夹内 容器新建文件,宿主机也会同步**

root@39f21ec174f1:/tmp/docker\_data# cd /tmp/docker\_data/ root@39f21ec174f1:/tmp/docker\_data# touch build\_form\_ubuntu.txt root@39f21ec174f1:/tmp/docker\_data# ls build\_form\_ubuntu.txt root@39f21ec174f1:/tmp/docker\_data# exit exit

 image cd /tmp/host\_data D host data ls build\_form\_ubuntu.txt

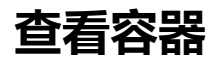

docker inspect 39f21ec174f1

容器关闭,宿主机新建文件,容器打开,文件夹依然同步共享

 $\mathsf{\Pi}$ 

### **使容器可读可写:rw**

image docker run -it --privileged=true -v /tmp/host data:/tmp/docker data:rw --name=u1 u untu:16.04

## **使容器可读不能写:ro**

image docker run -it --privileged=true -v /tmp/host data:/tmp/docker data --name=u1:ro u untu:16.04

 $\Box$ 

# **使容器2继承容器1的卷规则**

docker run -it --privileged=true --volumes- from u1 --name u2 ubuntu:16.04

# **\*Docker常规安装Tomcat**

### **Tomcat**

docker search tomcat docker pull tomcat

### 使用tomcat镜像运行实例

docker run -itd -p 8080:8080 --name=tomcat1 tomcat // -P随机分配端口

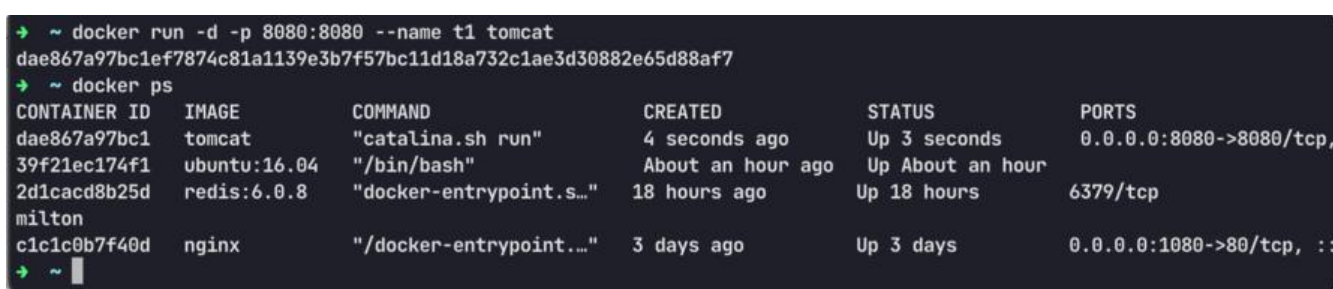

### 登陆到Tomcat

~ docker exec -it dae867a97bc1 /bin/bash

#### root@dae867a97bc1:/usr/local/tomcat#

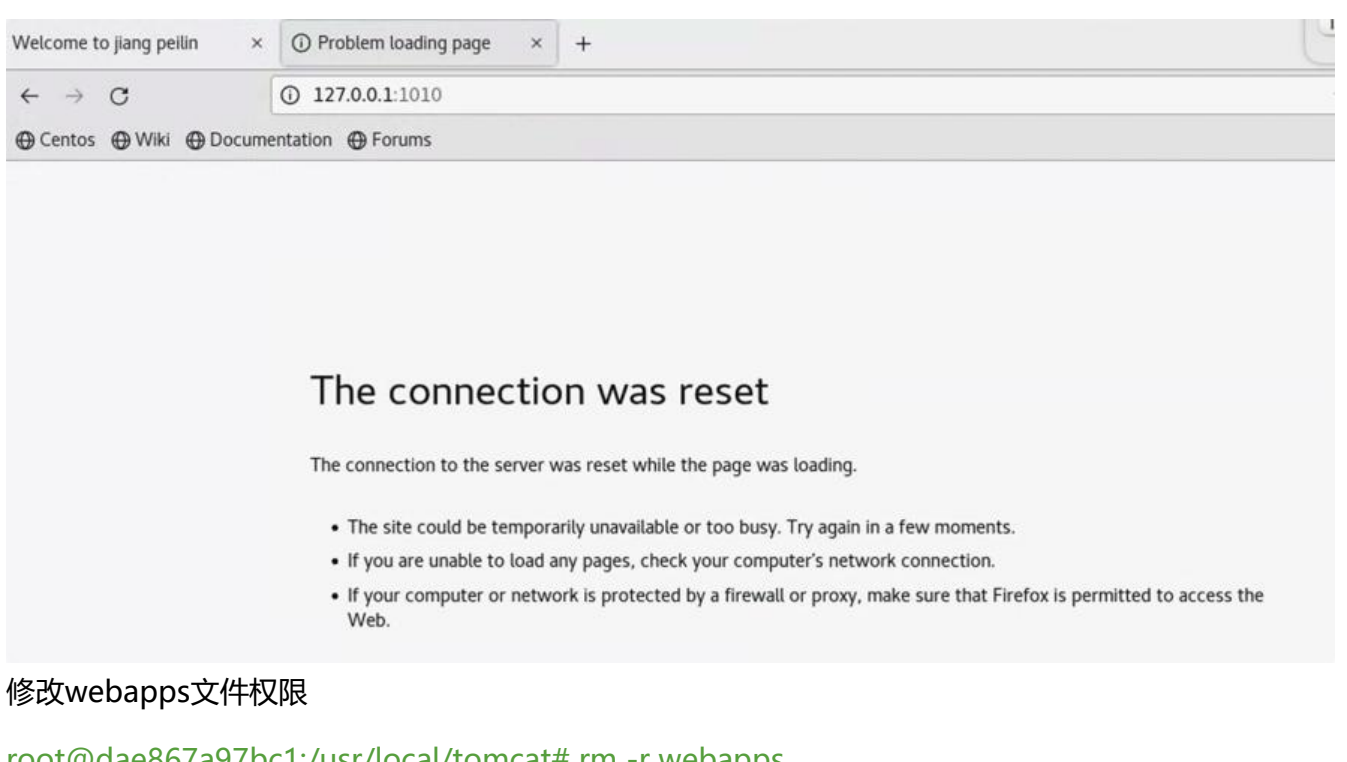

root@dae867a97bc1:/usr/local/tomcat# rm -r webapps root@dae867a97bc1:/usr/local/tomcat# mv webapps.dist webapps

修改sysctl.conf的内核转发

通过vim /etc/sysctl.conf把里面的net.ipv4.ip\_forward = 0修改为net.ipv4.ip\_forward = 1后进行保存退出, 通过sysctl -p命令使修改 的内核转发文件生效

进入docker容器,启动相对应的tomcat服务

通过docker attach a85c8c323a30 (正在启动的docker容器ID)

PORTS<br>0.0.0.0:6572->8080/tcp, :::6572->8080/tcp **STATUS NAMES** Up 11 minutes tomcat01

进入docker容器后,通过cd bin进入bin目录下,找到st[artup](https://cloud.tencent.com/product/tke?from=20065&from_column=20065).sh文件,直接输入startup.sh这个命令 动这个脚本后,这个tomcat服务就启动了

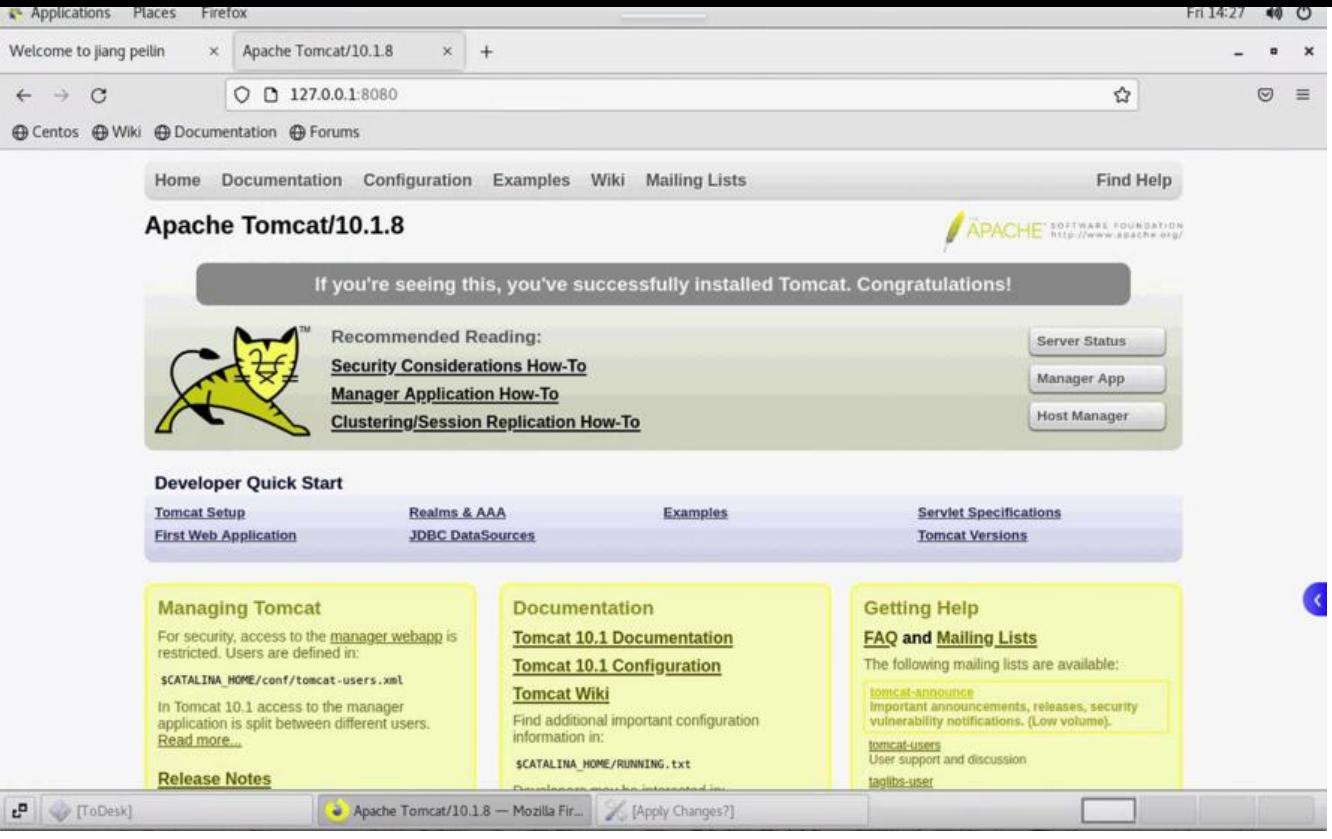

 $\begin{bmatrix} 1 \\ 2 \end{bmatrix}$ 

 $\hfill\Box$ 

#### 或者免修改版

docker pull billygoo/tomcat8-jdk8 docker run -d -p 8080:8080 --name mytomcat8 billygoo/tomcat8-jdk8

### **如果端口占用了-> 端口解绑**

1.查看8080端口是否被占用

netstat -anp | grep 8080

输出结果: tcp 0 0 :::8080 :::\* LISTEN 3000/java

由上可知8080端口已经被开启。

2.查看占用8080端口的进程:

fuser -v -n tcp 8080

输出结果:

USER PID ACCESS COMMAND 8080/tcp:

zhu 1154 F.... java

3.杀死占用8080端口的进程:

kill -s 9 1154(自己的进程号).

4.查看所有进程:

ps

输出结果:

PID TTY TIME CMD

2949 pts/1 00:00:00 bash

3037 pts/1 00:00:00 ps

这是便可发现1154进程已经不存在了

# **编写Dockerfile文件-JDK8**

用来构造Dokcer镜像的文本文件,随时变化,dockerfile独立于docker外部

Dockerfile面向开发, Docker镜像成为交付标准, Docker容器则涉及部署与运维, 三者缺一不可, 力充当Docker体系的基石。

关键保留字要大写

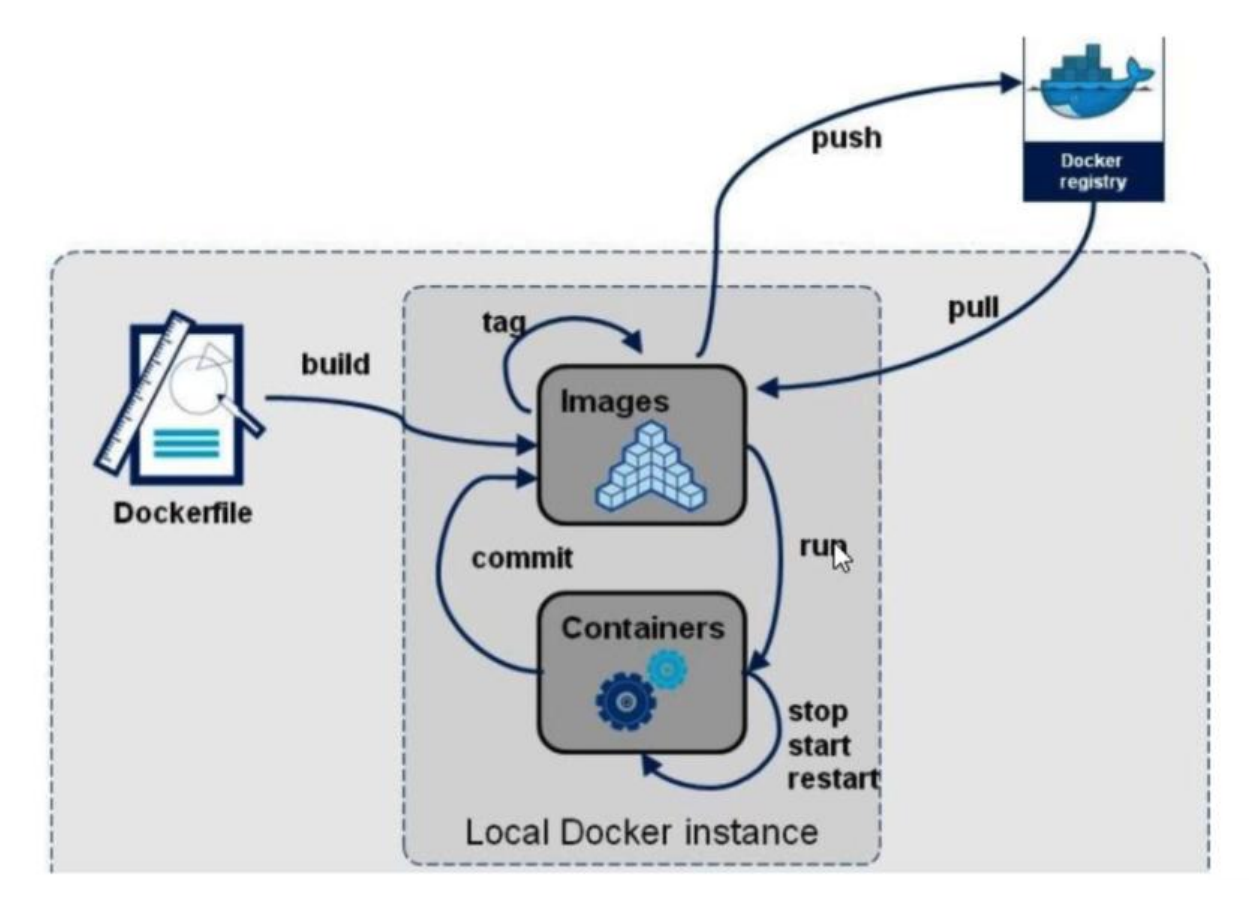

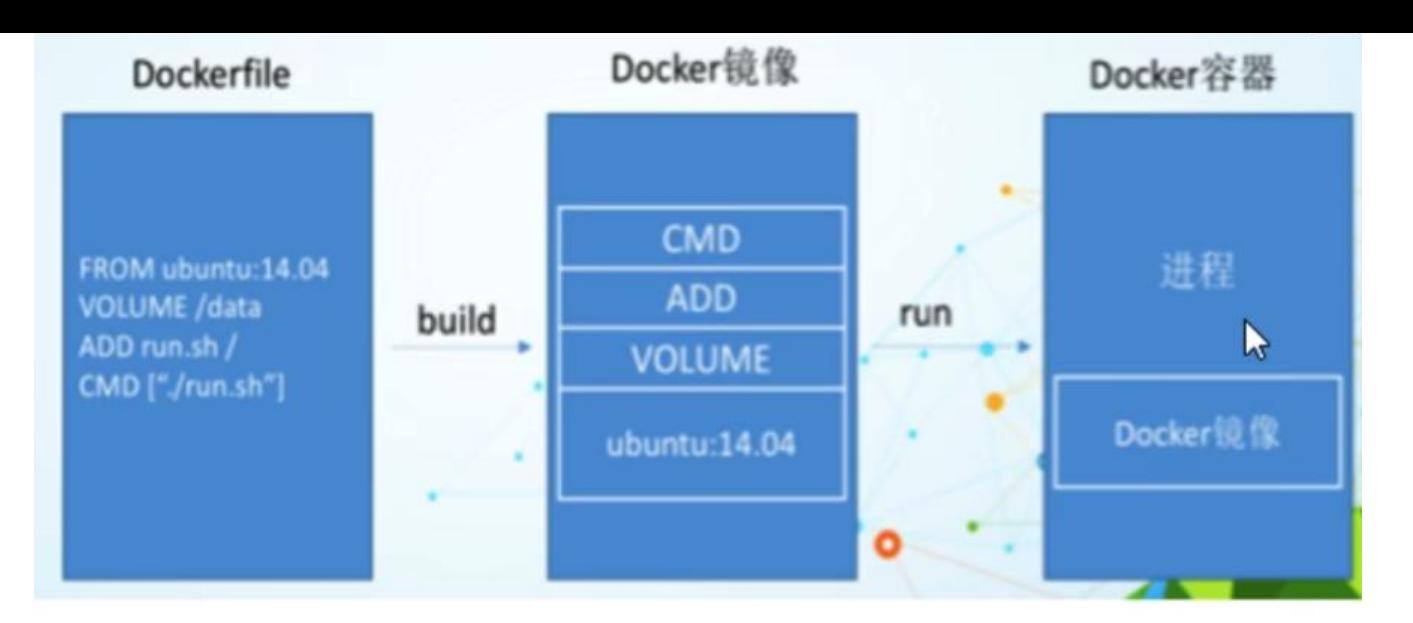

- 1: 每条保留字指令都必须为大写字母且后面要跟随至少一个参数
- 2: 指令按照从上到下, 顺序执行
- 3: #表示注释

4: 每条指令都会创建一个新的镜像层并对镜像进行提交

# **下载JDK8:https://mirrors.yangxingzhen.com/jdk/**

jdk-8u171-linux-x64.tar.qz 182.0 MiB 2022-Sep-05 14:58

把下载好的jdk8移动到根目录的myfile文件夹

mv jdk-8u171-linux-x64.tar.gz /myfile

 $\mathbb{R}$ 

# **编写Dockerfile文件-jdk8**

/myfile vim Dockerfile

vim命令: ggvG d全选删除

FROM ubuntu:16.04 MAINTAINER jpl<jiangpeilin22@s.nuit.edu.cn>

ENV MYPATH /usr/local WORKDIR \$MYPATH

#安装vim编辑器 #安装ifconfig命令查看网络IP #安装java8及lib库 RUN apt-get update && \

 apt-get install -y wget vim net-tools locales build-essential && \ rm -rf /var/lib/apt/lists/\*

# 添加中文支持 ENV TZ=Asia/Shanghai RUN ln -snf /usr/share/zoneinfo/\$TZ /etc/localtime && echo \$TZ > /etc/timezone RUN locale-gen zh CN.UTF-8 && \ DEBIAN\_FRONTEND=noninteractive dpkg-reconfigure locales ENV LANG zh\_CN.UTF-8 ENV LANGUAGE zh\_CN:zh ENV LC\_ALL zh\_CN.UTF-8 ENV LC\_ALL="C.UTF-8" LANG="C.UTF-8"

#ADD 是相对路径jar,把jdk-8u171-linux-x64.tar.gz添加到容器中,安装包必须要和Dockerfile文件在 一位置 ADD jdk-8u171-linux-x64.tar.gz /usr/local/java/ LABEL Description="This image is the base os images." Version="1.0" RUN echo "Asia/Shanghai" > /etc/timezone

#在构建镜像时,指定镜像的工作目录,之后的命令都是基于此工作目录,如果不存在,则会创建目录 WORKDIR /usr/local/java ENV JAVA\_HOME /usr/local/java/jdk1.8.0\_171 ENV JRE\_HOME \$JAVA\_HOME/jre ENV CLASSPATH \$JAVA\_HOME/lib/dt.jar:\$JAVA\_HOME/lib/tools.jar:\$JRE\_HOME/lib:\$CLASSP TH ENV PATH \$JAVA\_HOME/bin:\$PATH

EXPOSE 80

CMD echo \$MYPATH && echo "success--------------ok" && /bin/bash

docker build -t ubuntujava8:1.5 .

docker build -t [NAME]:[VERSION] .

空格加一点代表指定当前文件夹

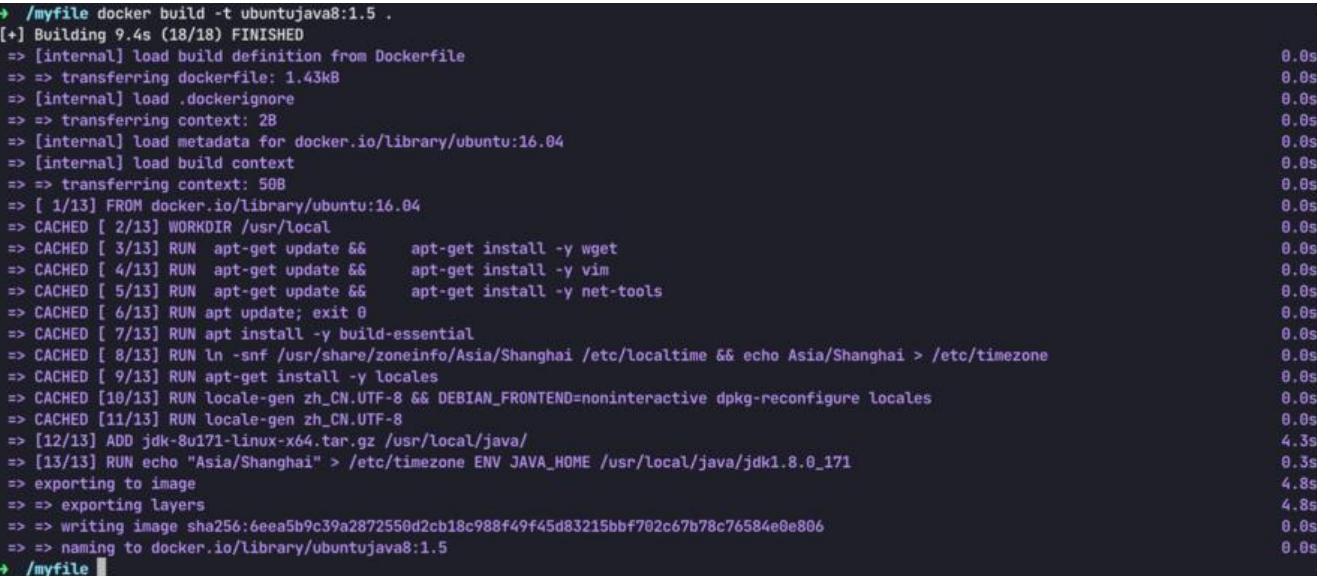

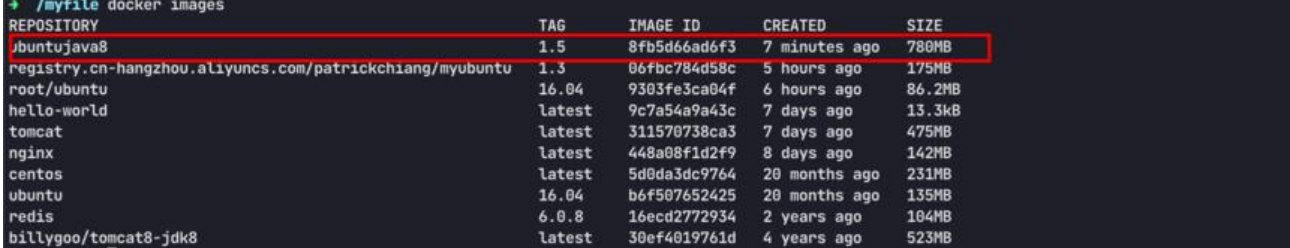

验证

### docker run -it --name jpl 8fb5d66ad6f3 /bin/bash

vim

```
root@8179a62d5927:/usr/local/java# vim a.txt
root@8179a62d5927:/usr/local/java# cat a.txt
name: 蒋沛林
student_id:22215250113<br>ifconfig
```
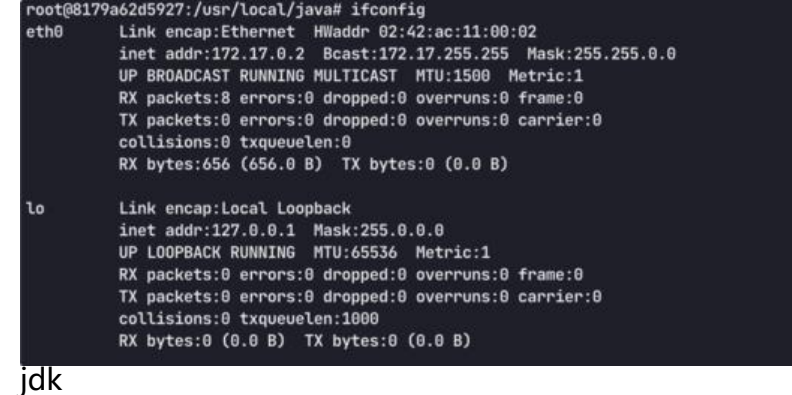

```
oot@8179a62d5927:/usr/local/java# java -version
java version "1.8.0_171"
Java(TM) SE Runtime Environment (build 1.8.0_171-b11)
Java HotSpot(TM) 64-Bit Server VM (build 25.171-b11, mixed mode)
root@8179a62d5927:/usr/local/java# javac -version
javac 1.8.0_171
```
# **编写Dockerfile文件-tomcat**

下载Tomcat7

https://archive.apache.org/dist/tomcat/tomcat-7/v7.0.70/src/

# **新建一个文件夹,并命名为tomcat7-jre7**

### [mkdir tomcat7-jre7](https://archive.apache.org/dist/tomcat/tomcat-7/v7.0.70/src/)

→ /tomcat7-jre7 pwd<br>/tomcat7-jre7 \_

# **将下载的tomcat复制到该目录:**

mv /root/Downloads/apache-tomcat-7.0.70-src.tar.gz /tomcat7-jre7

# **创建Dockerfile文件**

cd tomcat7-jre7

touch Dockerfile

# Base image FROM ubuntujava8:1.5

# Install dependencies RUN apt-get update && \ apt-get install -y openjdk-8-jdk wget && \ apt-get clean

```
# Download and extract Tomcat
RUN mkdir -p /opt/tomcat && \
  wget -O /tmp/tomcat.tar.gz http://archive.apache.org/dist/tomcat/tomcat-7/v7.0.70/bin/a
ache-tomcat-7.0.70.tar.gz && \
   tar xzvf /tmp/tomcat.tar.gz -C /opt/tomcat --strip-components=1 && \
   rm /tmp/tomcat.tar.gz
```
# Set environment variables ENV CATALINA\_HOME /opt/tomcat ENV PATH \$CATALINA\_HOME/bin:\$PATH

# Remove unnecessary files RUN rm -rf \$CATALINA\_HOME/webapps/examples \$CATALINA\_HOME/webapps/docs

# Expose Tomcat default port EXPOSE 8080

# Start Tomcat CMD ["catalina.sh", "run"]

docker build -t ubuntutomcat:1.0 .

docker run -d -p 8080:8080 234ab654772f

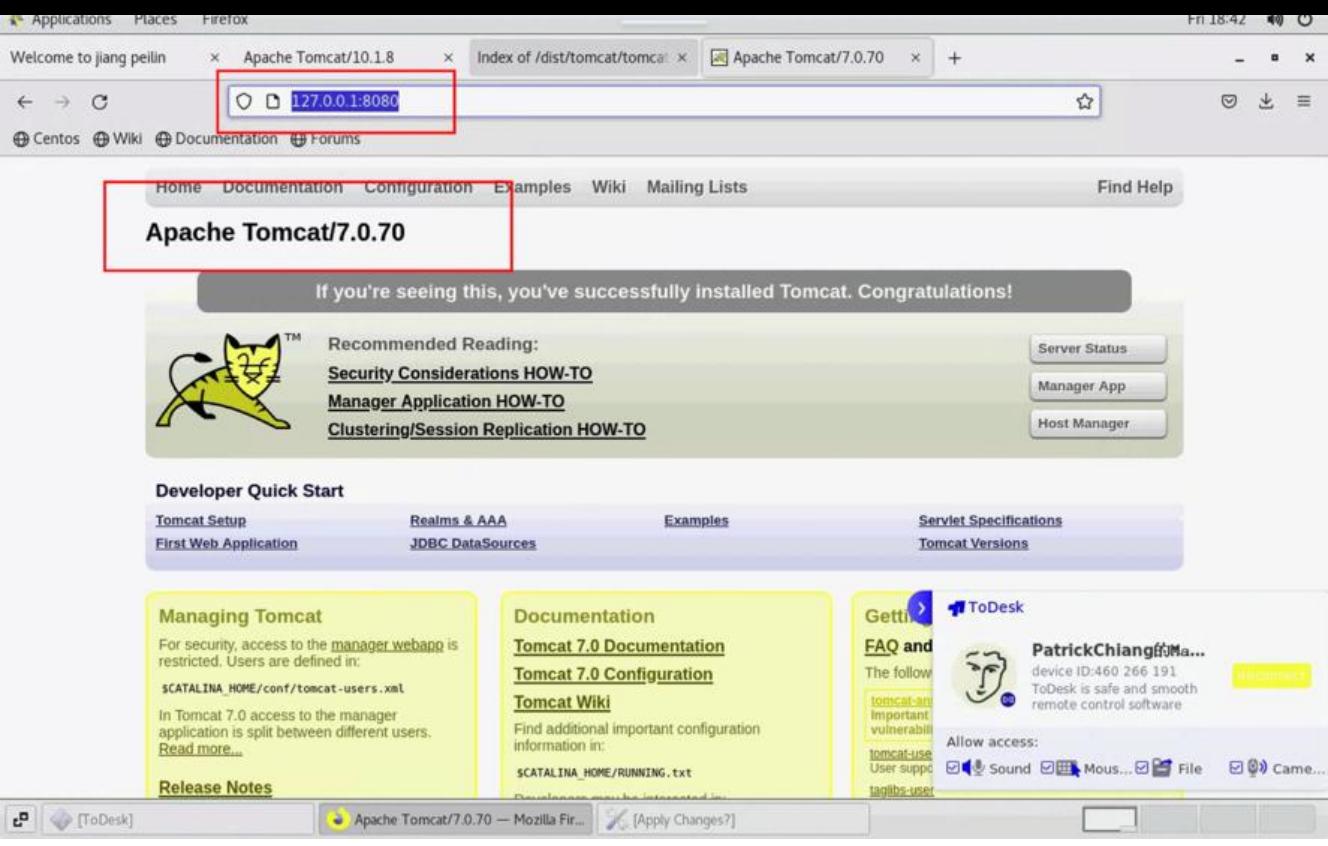

 $\hfill\Box$ 

# **\*本地镜像发布阿里云**

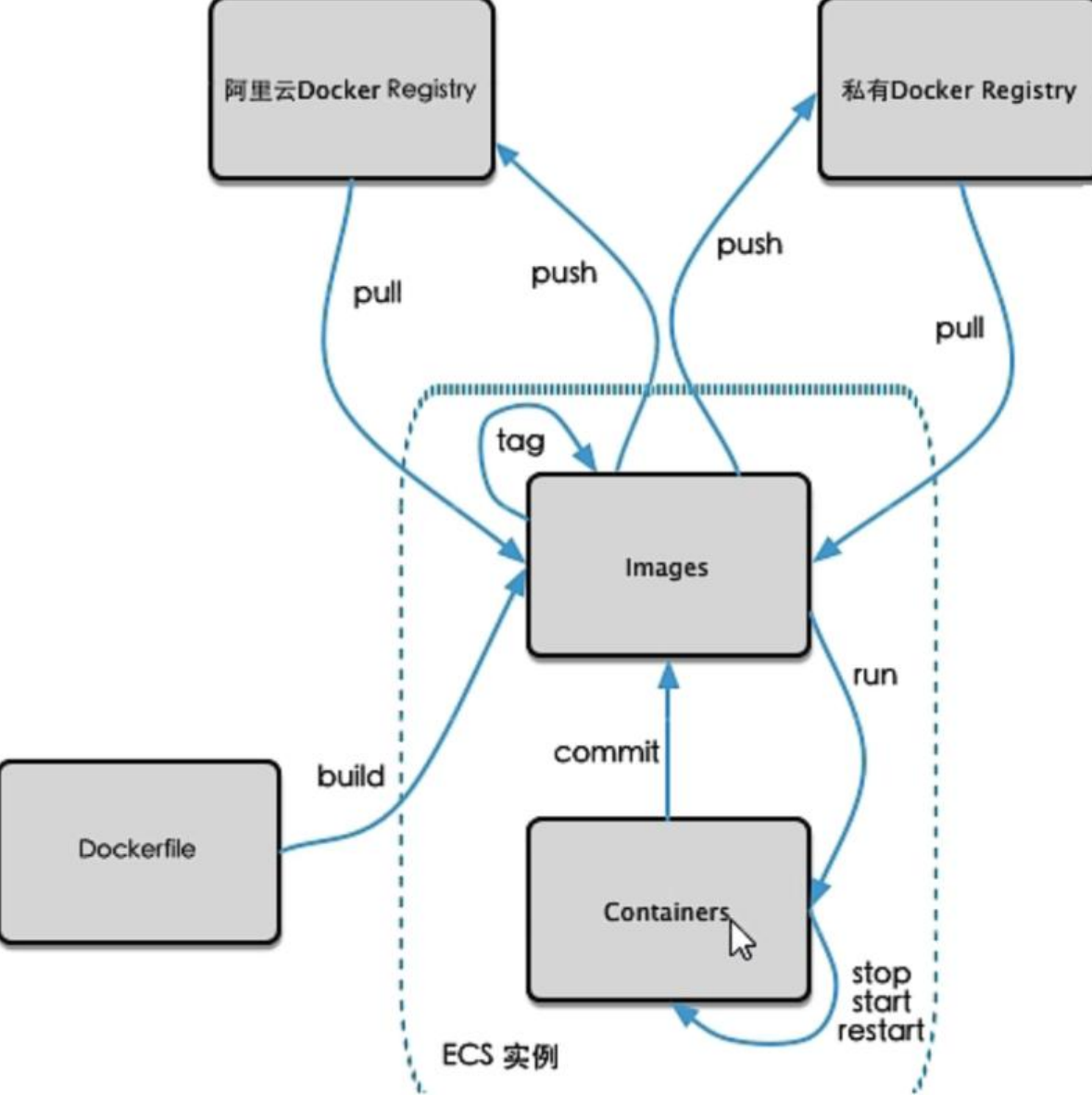

### 阿里云

### https://cr.console.aliyun.com/cn-hangzhou/instances

 $\begin{bmatrix} 1 \\ 2 \end{bmatrix}$ 

 $\mathbb{L}$ 

### 1. 登录阿里云Docker Registry

docker login --username=aliyun1451226290 registry.cn-hangzhou.aliyuncs.com

### 用于登录的用户名为阿里云账号全名,密码为开通服务时设置的密码。

您可以在访问凭证页面修改凭证密码。

 $\begin{bmatrix} 1 \\ 2 \end{bmatrix}$ 

2. 从Registry中拉取镜像

#### docker pull registry.cn-hangzhou.aliyuncs.com/patrickchiang/myubuntu:[镜像版本号]

### docker pull registry.cn-hangzhou.aliyuncs.com/patrickchiang/myubuntu:1.3

 $\mathsf{\Pi}$ 

### 3. 将镜像推送到Registry

docker login --username=aliyun1451226290 registry.cn-hangzhou.aliyuncs.com docker tag [ImageId] registry.cn-hangzhou.aliyuncs.com/patrickchiang/myubuntu:[镜像版本号] docker push registry.cn-hangzhou.aliyuncs.com/patrickchiang/myubuntu:[镜像版本号]

#### 请根据实际镜像信息替换示例中的[ImageId]和[镜像版本号]参数。

docker login --username=aliyun1451226290 registry.cn-hangzhou.aliyuncs.com docker tag 06fbc784d58c registry.cn-hangzhou.aliyuncs.com/patrickchiang/myubuntu:1.3 docker push registry.cn-hangzhou.aliyuncs.com/patrickchiang/myubuntu:1.3

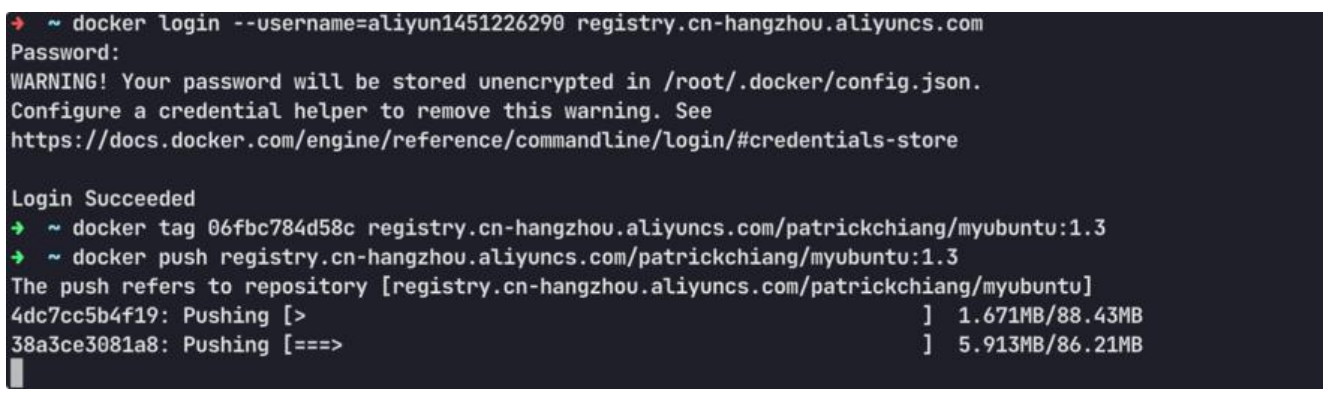

 $\mathbb{R}$ 

#### 4. 选择合适的镜像仓库地址

从ECS推送镜像时,可以选择使用镜像仓库内网地址。推送速度将得到提升并且将不会损耗您的公网 量。

如果您使用的机器位于VPC网络,请使用 registry-vpc.cn-hangzhou.aliyuncs.com 作为Registry的 名登录。

 $\Box$ 

5. 示例

### 使用"docker tag"命令重命名镜像,并将它通过专有网络地址推送至Registry。

\$ docker images REPOSITORY **TAG IMAGE ID** CREATED VIRTUAL SIZE registry.aliyuncs.com/acs/agent 0.7-dfb6816 37bb9c63c8b2 7 ays ago 37.89 MB \$ docker tag 37bb9c63c8b2 registry-vpc.cn-hangzhou.aliyuncs.com/acs/agent:0.7-dfb6816

### 使用 "docker push" 命令将该镜像推送至远程。

docker push registry-vpc.cn-hangzhou.aliyuncs.com/acs/agent:0.7-dfb6816

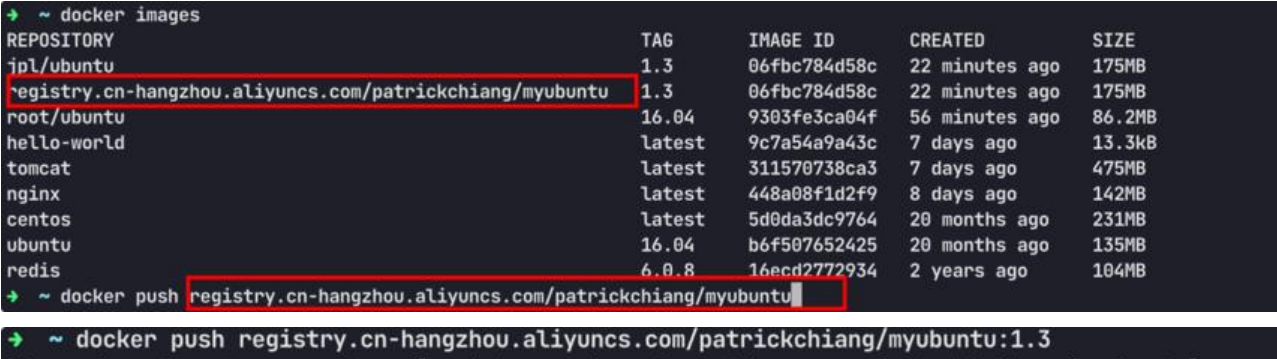

The push refers to repository [registry.cn-hangzhou.aliyuncs.com/patrickchiang/myubuntu] 4dc7cc5b4f19: Layer already exists 38a3ce3081a8: Layer already exists

1.3: digest: sha256:1411c2cbc75c54d2b0518ca4e38dac3bab1f11a50001771f9f8f821965f0cfe3 size: 741

#### 验证:

#### 删除本地镜像

 $\Box \sim$  docker rmi -f 06fbc784d58c Untagged: jpl/ubuntu:1.3 Untagged: registry.cn-hangzhou.aliyuncs.com/patrickchiang/myubuntu:1.3 Untagged: registry.cn-hangzhou.aliyuncs.com/patrickchiang/myubuntu@sha256:1411c2cbc7 c54d2b0518ca4e38dac3bab1f11a50001771f9f8f821965f0cfe3 Deleted: sha256:06fbc784d58c75c71db55b958af55b921c36fb8eac27b6141bd6dfd81ad32035

### 拉取

 $\Box \sim$  docker pull registry.cn-hangzhou.aliyuncs.com/patrickchiang/myubuntu:1.3 1.3: Pulling from patrickchiang/myubuntu 03334ed17bce: Already exists 7fb45c3d1066: Already exists Digest: sha256:1411c2cbc75c54d2b0518ca4e38dac3bab1f11a50001771f9f8f821965f0cfe3 Status: Downloaded newer image for registry.cn-hangzhou.aliyuncs.com/patrickchiang/myub ntu:1.3 registry.cn-hangzhou.aliyuncs.com/patrickchiang/myubuntu:1.3  $\Box \sim$  docker images REPOSITORY TAG IMAGE ID CREATED SIZE registry.cn-hangzhou.aliyuncs.com/patrickchiang/myubuntu 1.3 06fbc784d58c 26 minu es ago 175MB root/ubuntu 16.04 9303fe3ca04f About an hour ago 86.2M hello-world **latest** 9c7a54a9a43c 7 days ago 13.3kB

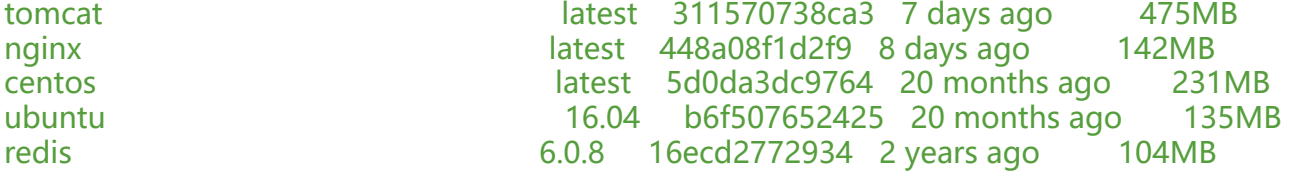

### 安装, 成功打开vim

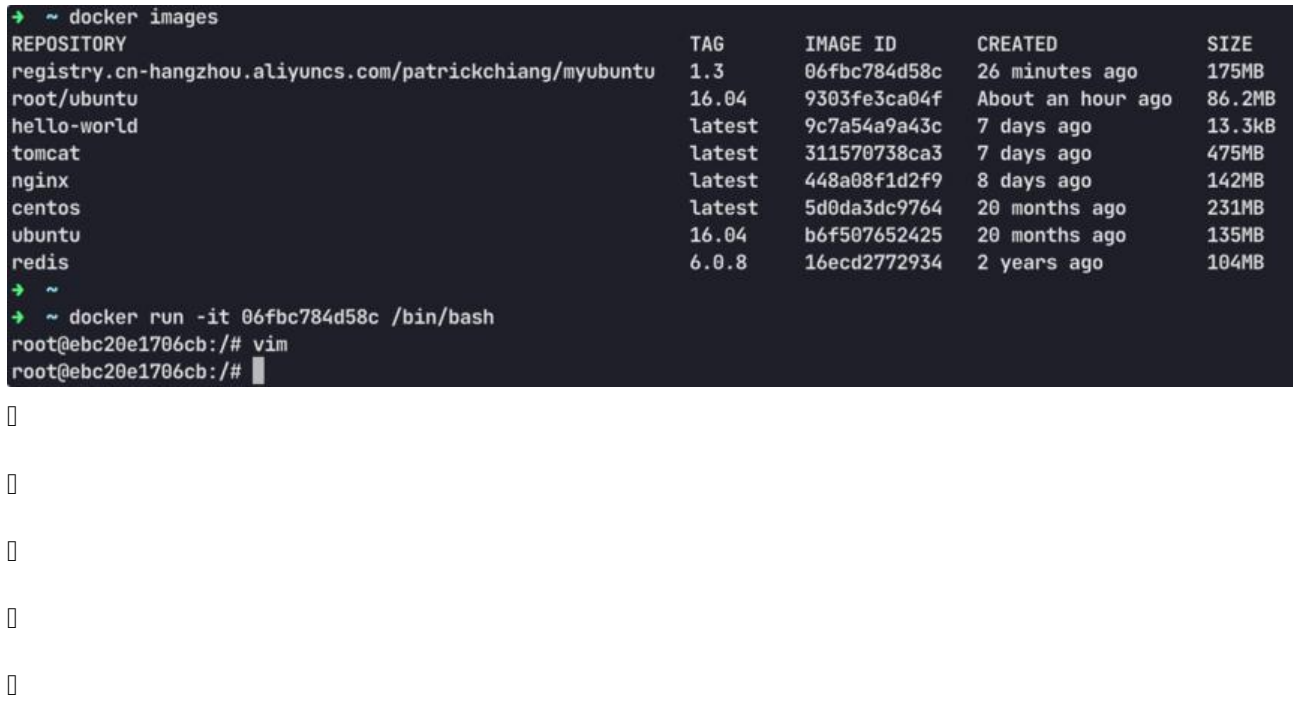

- $\hfill\Box$
- $\hfill\Box$